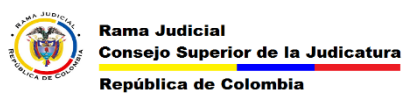

## **COMO INGRESAR A ONEDRAIVE**

1) Ingresar a la Página web de la Rama Judicial.

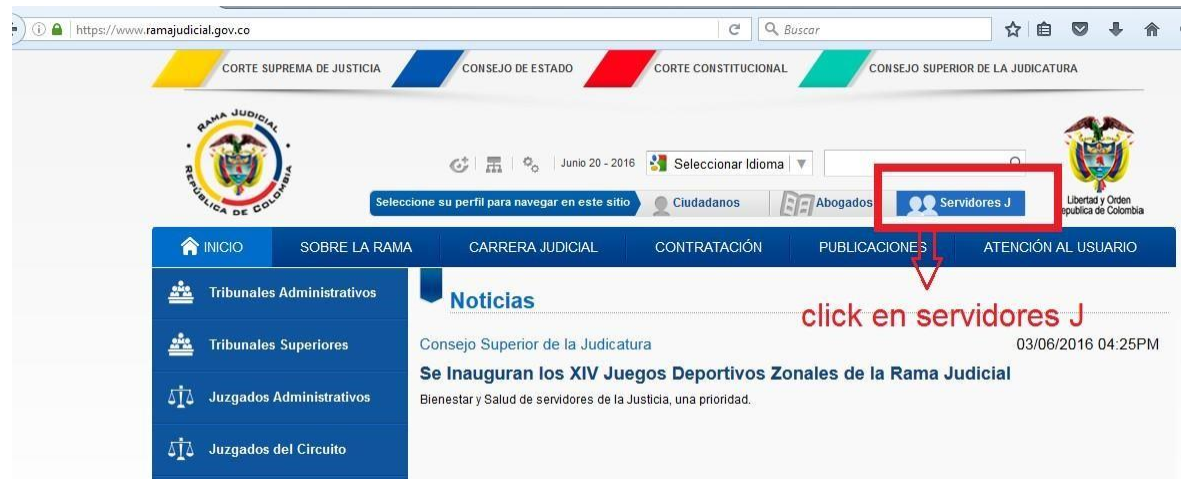

2) Desplazar hasta el final de las opciones y dar click en correo Institucional.

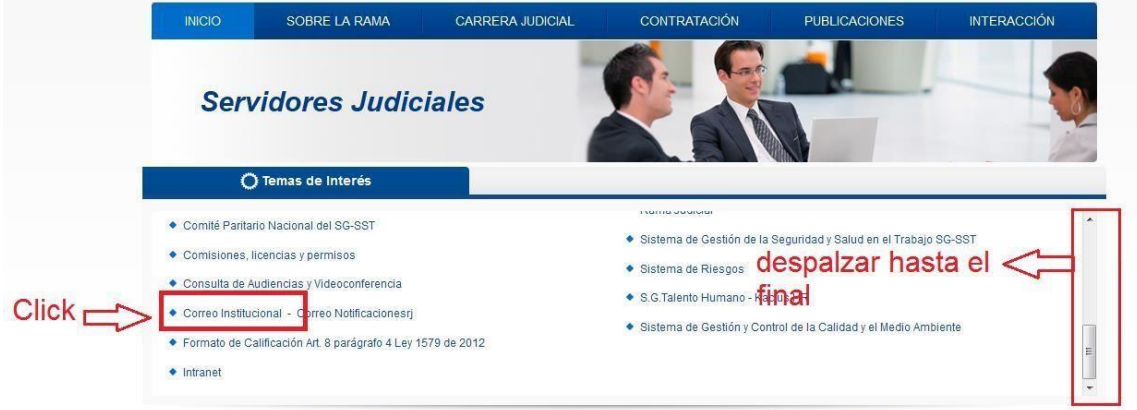

- Politicas de Privacidad y Condiciones de Uso | Mapa del Sitio | Correo Institucional | Última actualización: 19/06/16 07:13
- 3) iniciar sesión con el correo Institucional y contraseña

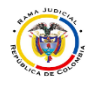

## **MESA DE AYUDA CORREO ELECTRONICO CONSEJO SUPERIOR DE LA JUDICATURA**

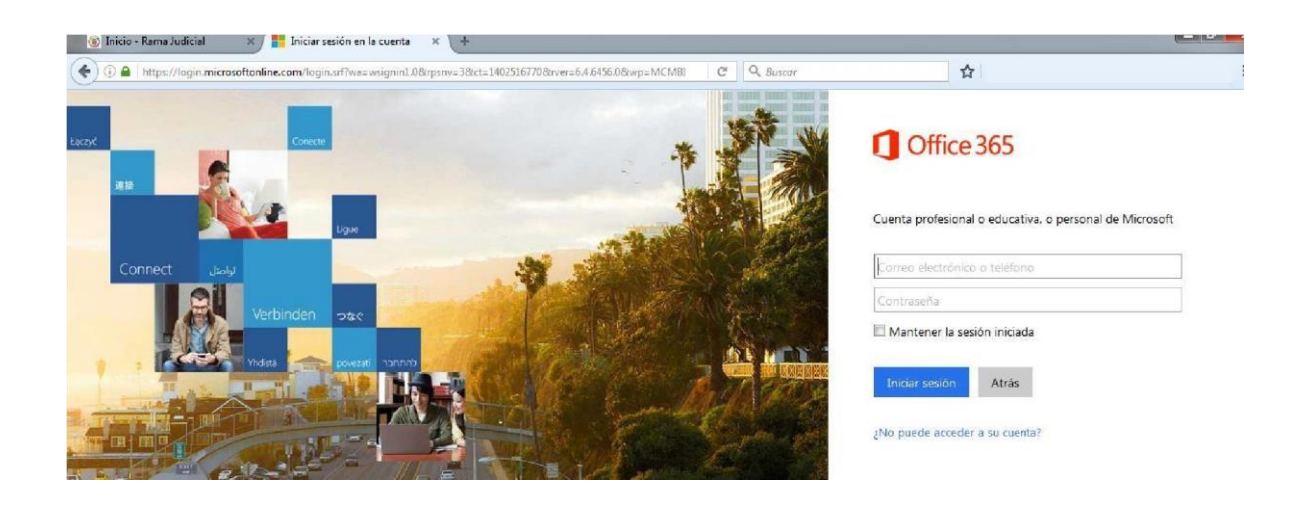

**Si llega a salir esta ventana damos click en cuenta profesional o educativa y damos click en iniciar sesión.**

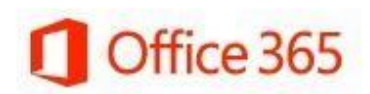

Parece que soportecorreo@cendoj.ramajudicial.gov.co se usa con más de una cuenta. ¿Qué cuenta desea usar?

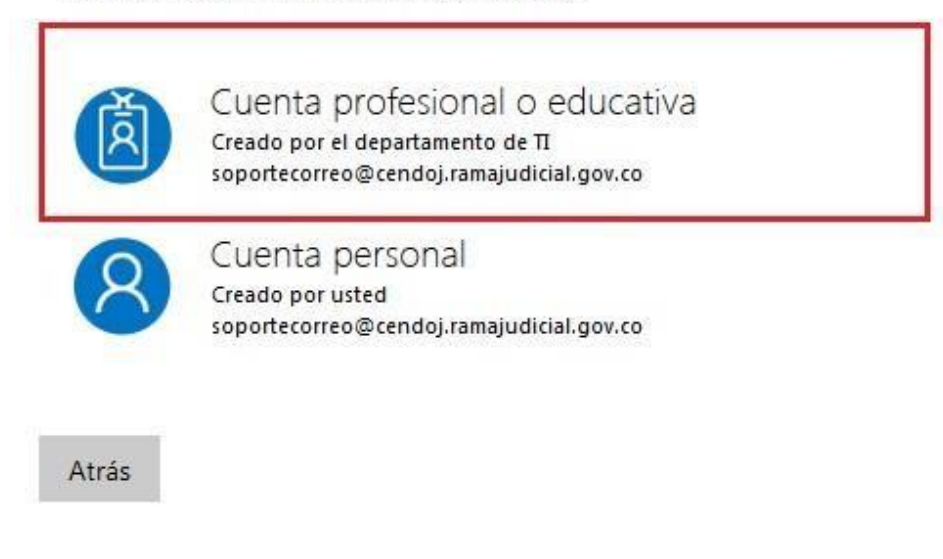

4) Esto nos abrirá el correo web con unas opciones damos click y escogemos OneDrive.

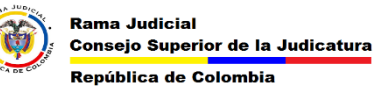

## **MESA DE AYUDA CORREO ELECTRONICO CONSEJO SUPERIOR DE LA JUDICATURA**

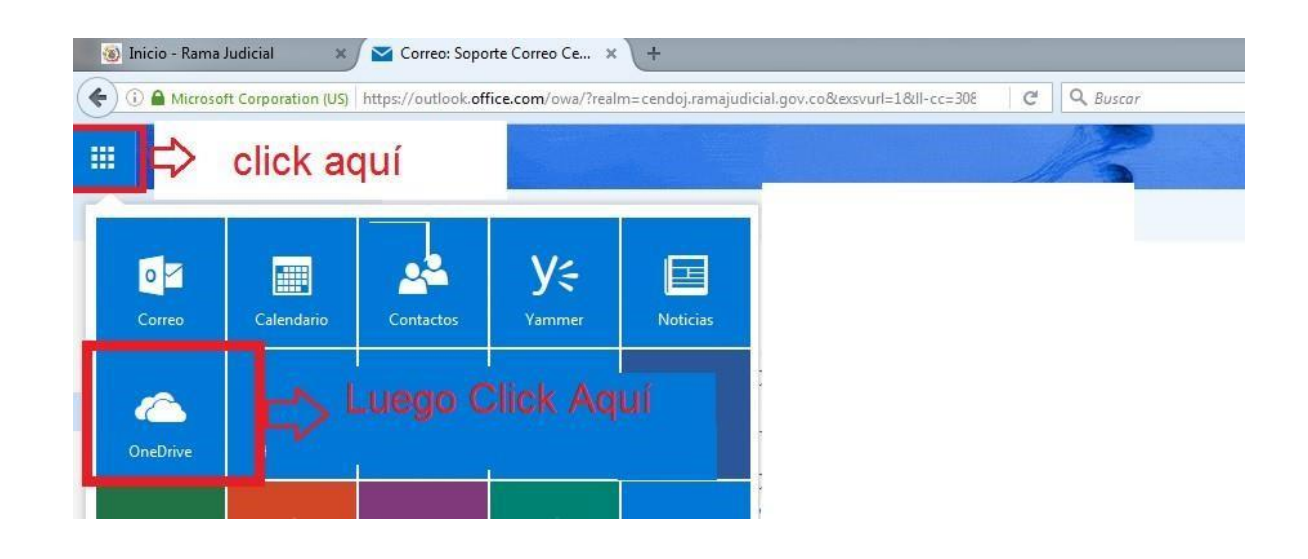

## 5) Ya estamos en OneDrive Empresarial.

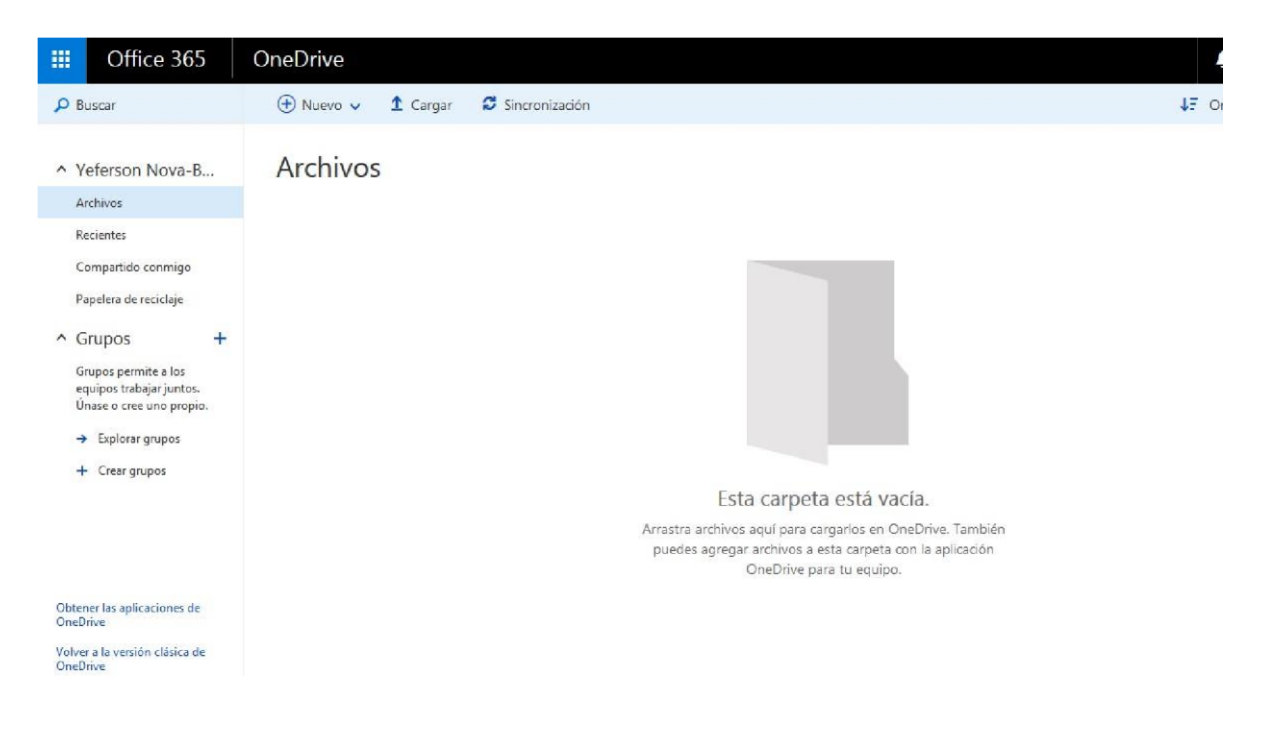